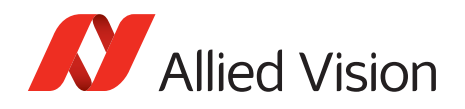

APPLICATION NOTE

RS-232 Port on Allied Vision GigE Cameras 2016-Mar-18

# Introduction

Allied Vision GigE cameras can send and receive serial commands using its RS-232 port. Tx and Rx data lines are available via the Hirose port on the back of the cameras. Enabling and controlling serial communication is performed by writing to serial IO registers on the camera through the PvAPI GigE SDK (see GigESDK/ examples/siotest source code), or through the serial dialog window in the SampleViewer.

# Requirements

- Allied Vision GigE camera with an open ended Hirose connector allowing access to RS-232 pins
- 9-pin DSUB connector for connection to host PC
- Computer with a working serial port, or USB to serial cable
- Terminal application which allows serial communication (HyperTerminal, etc)

## Hirose to DSUB wiring

Location of RS-232 RxD, RS-232 TxD, and GND pins varies between models. Naming of correct GND pin is not consistent between models. Wire as follows:

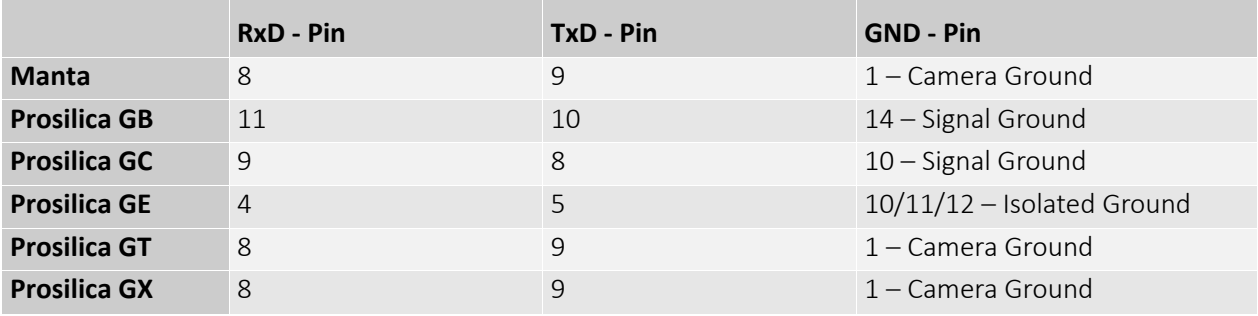

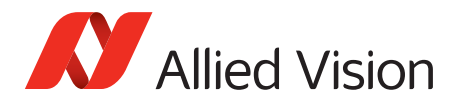

See the camera Technical Manual for reference. See figure 1 for 9 Pin DSUB wiring.

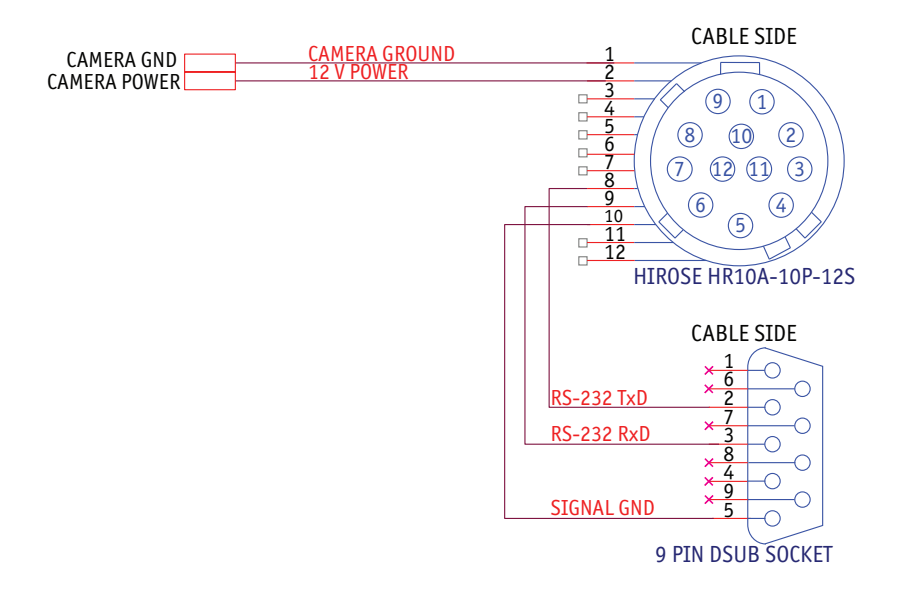

*Figure 1: RS-232 wiring diagram. Hirose plug is GC series wiring only*

Connect the Allied Vision GigE camera to the host PC, ensuring it is recognized by the GigE network and that the RS-232 lines are connected to your computer serial port.

## Terminal setup

Open your terminal application, settings:

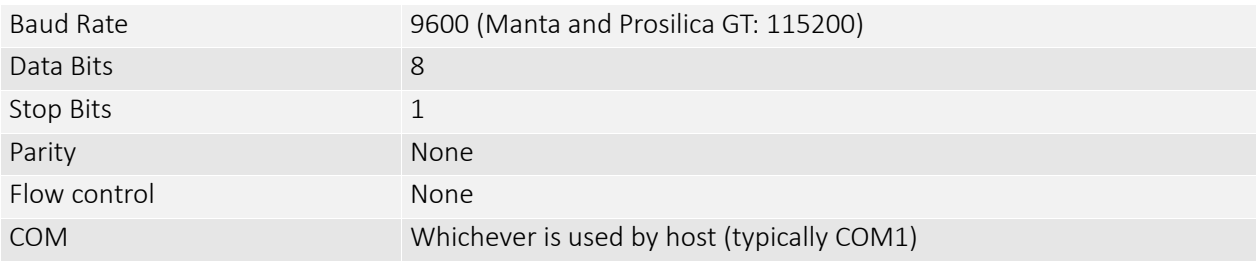

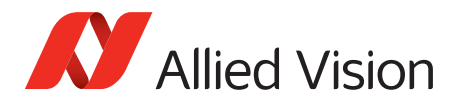

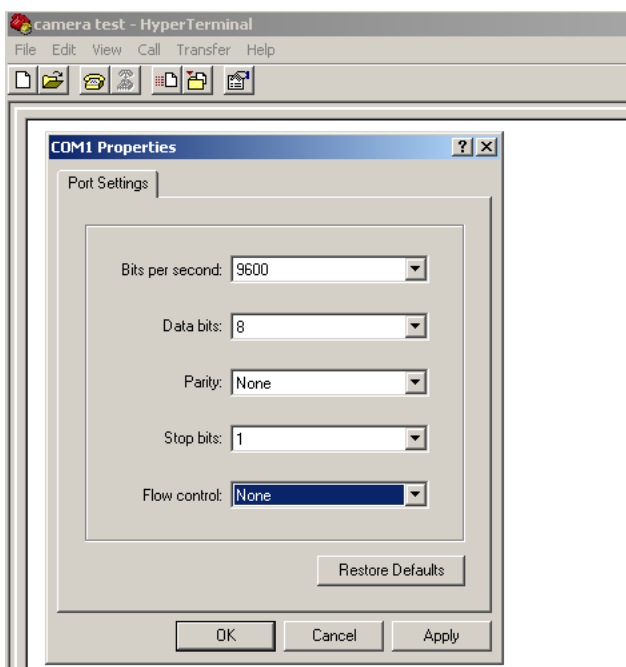

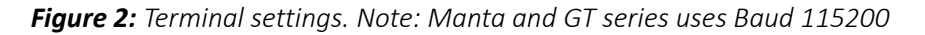

#### SampleViewer test

- 1. Open the SampleViewer, and click on the **IIOI** icon. Set Baud rate, parity, character length, stop bits to same as terminal settings. Click **Connect**.
- 2. Type in the SampleViewer RS-232 dialog window and click send. The text will appear in terminal application. This verifies camera TxD communication.
- 3. Type in the terminal application and hit enter. The text will appear in SampleViewer. This verifies camera RXD communication.

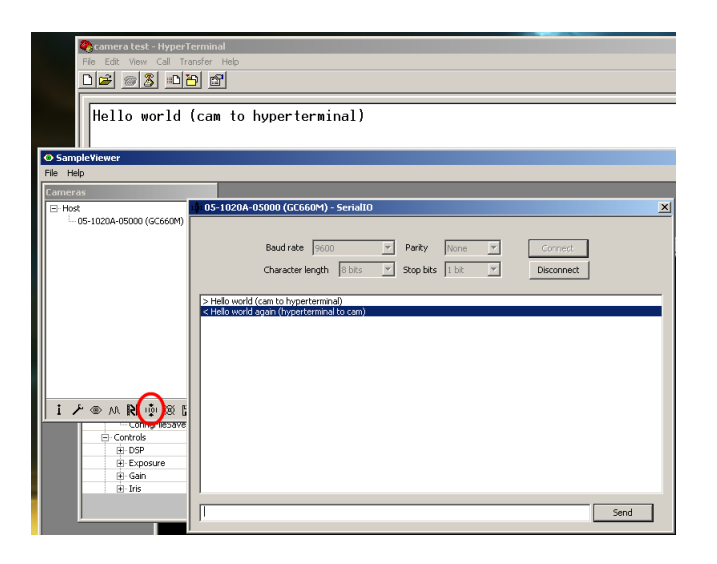

*Figure 3: Testing RS-232 in SampleViewer*

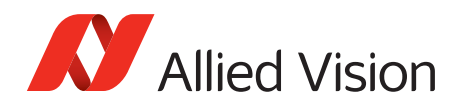

## Siotest example code test

- Compile the siotest example code, and run the resulting .exe in a windows command prompt.
- You will see a test pattern of integers appear in the terminal window. This verifies camera TXD communication.
- Type in the terminal window, you will see your typed input appear in the windows command prompt. This verifies camera RXD communication.

## Camera register map

The following camera registers are used for RS-232 communication. See the siotest example code for more on reading/writing to camera registers.

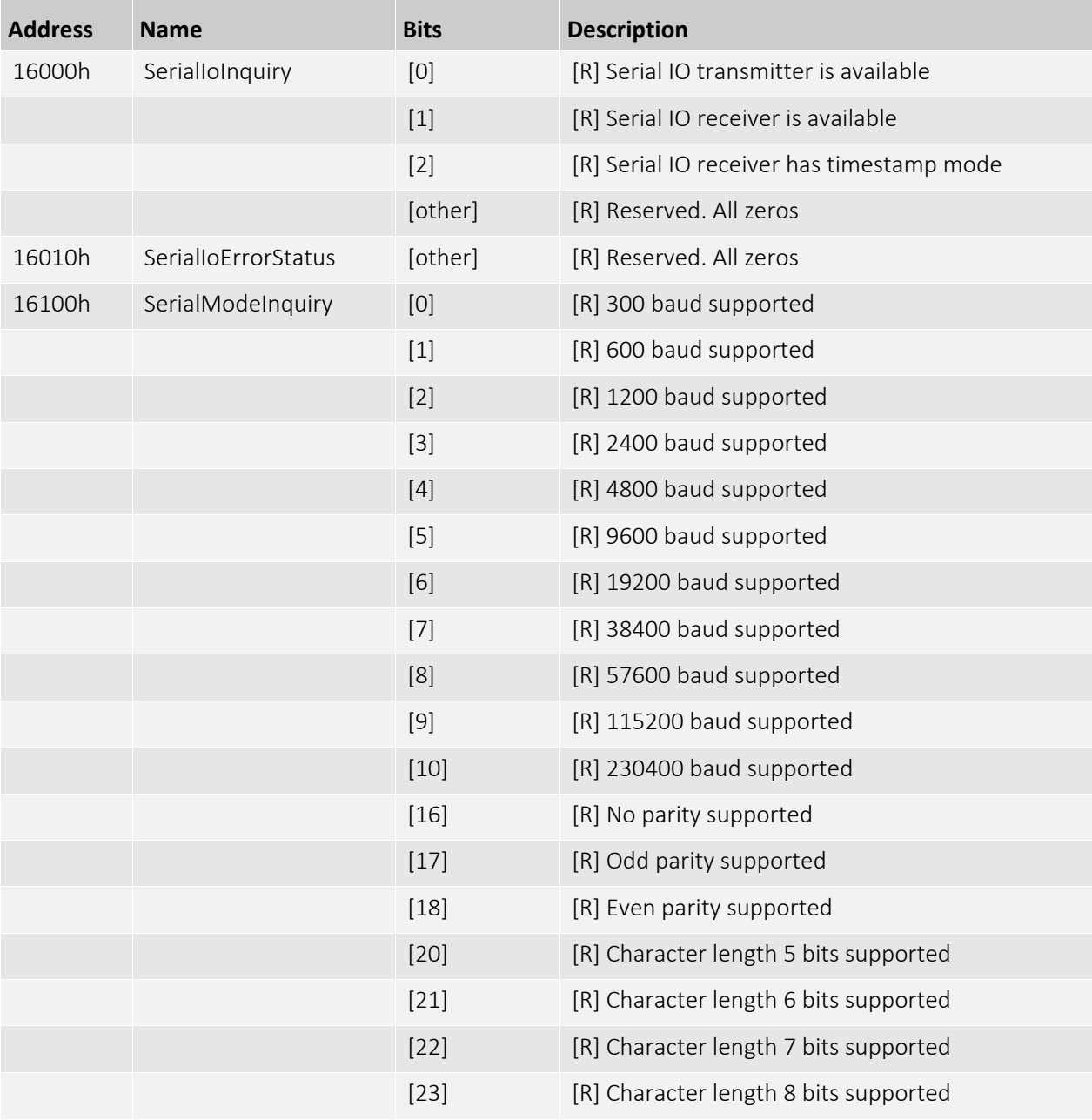

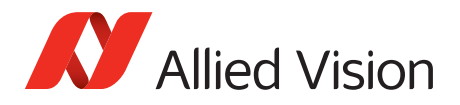

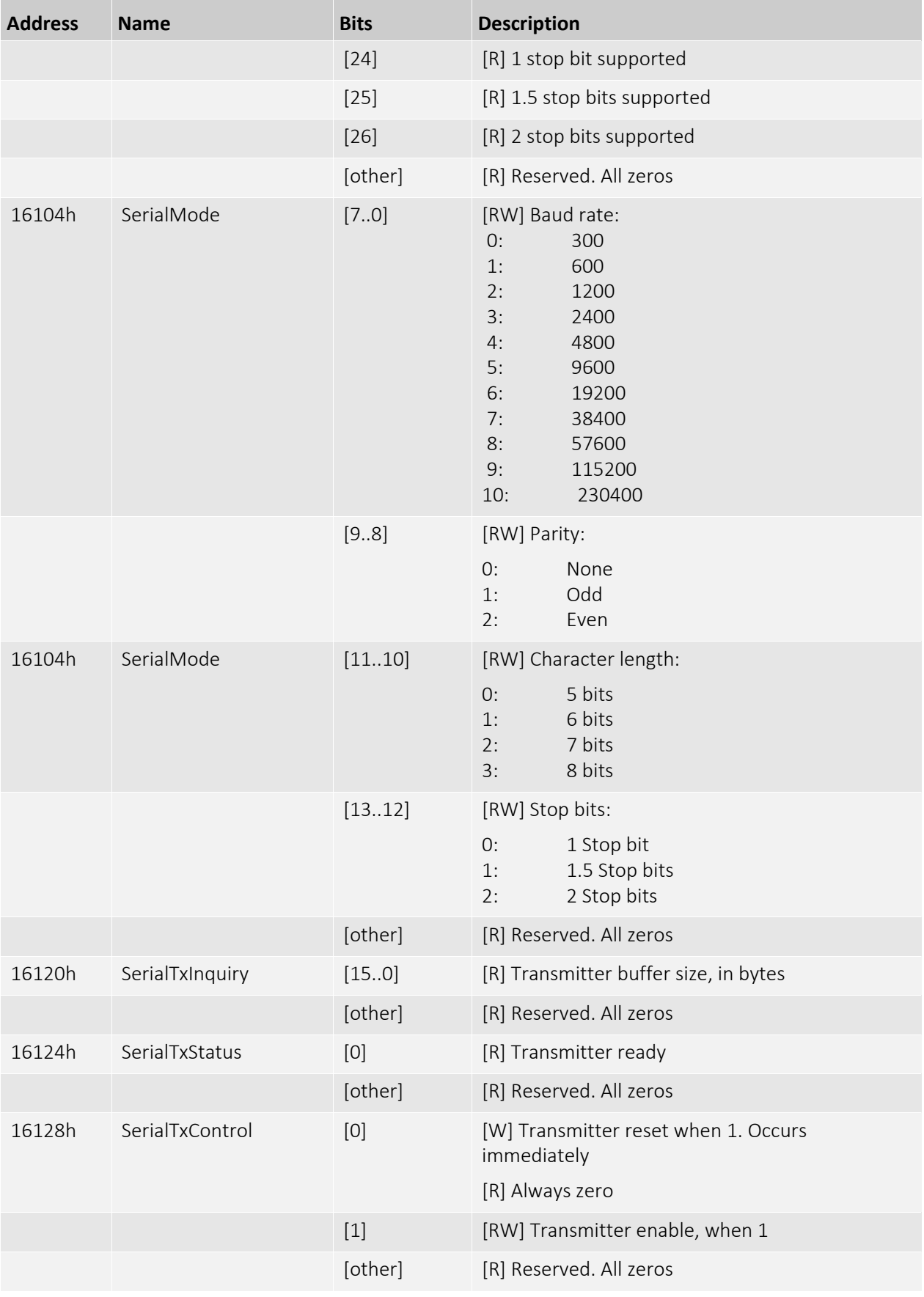

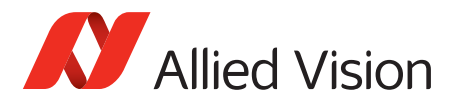

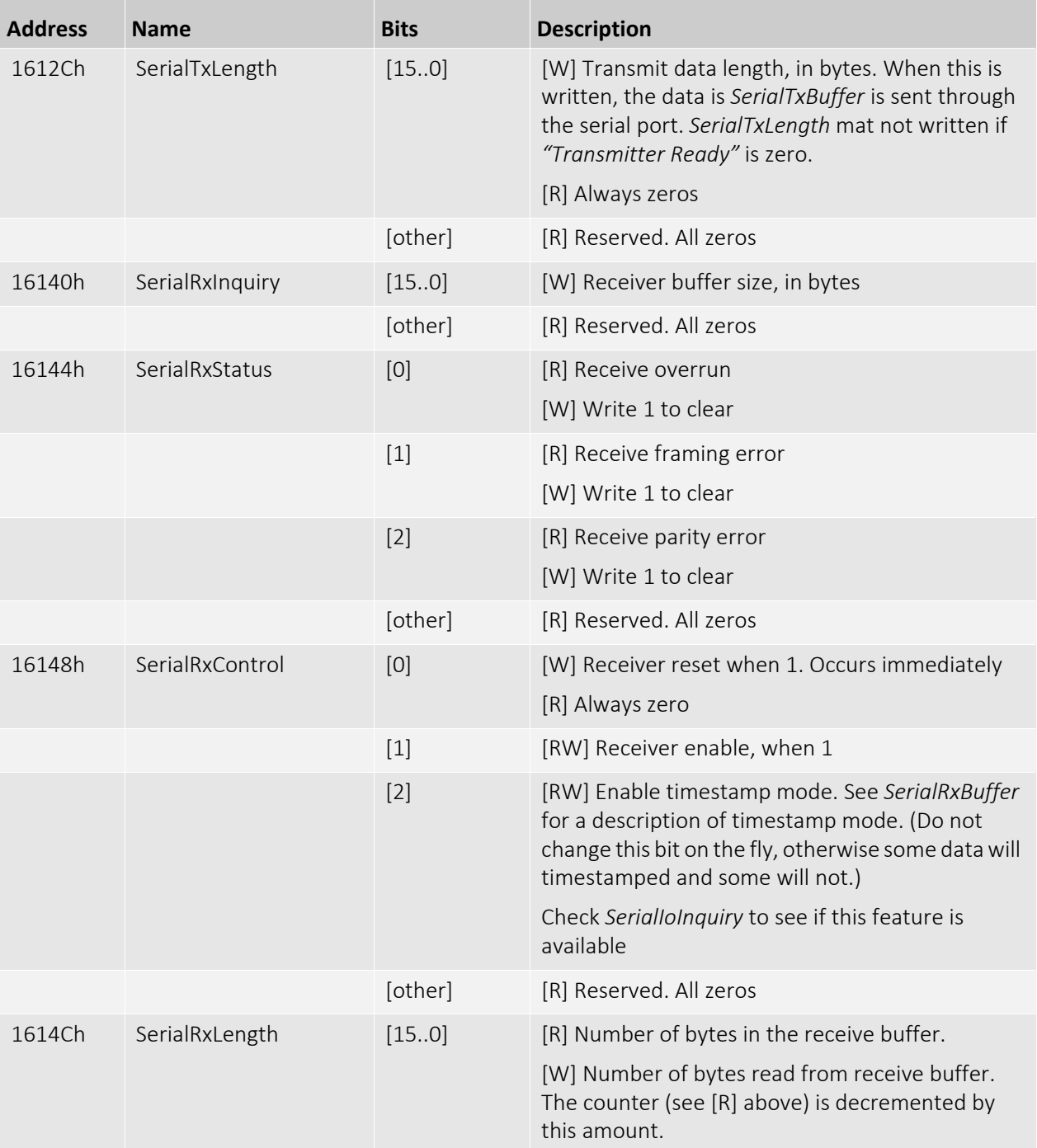

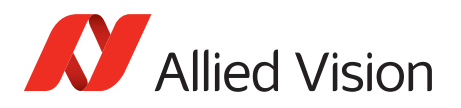

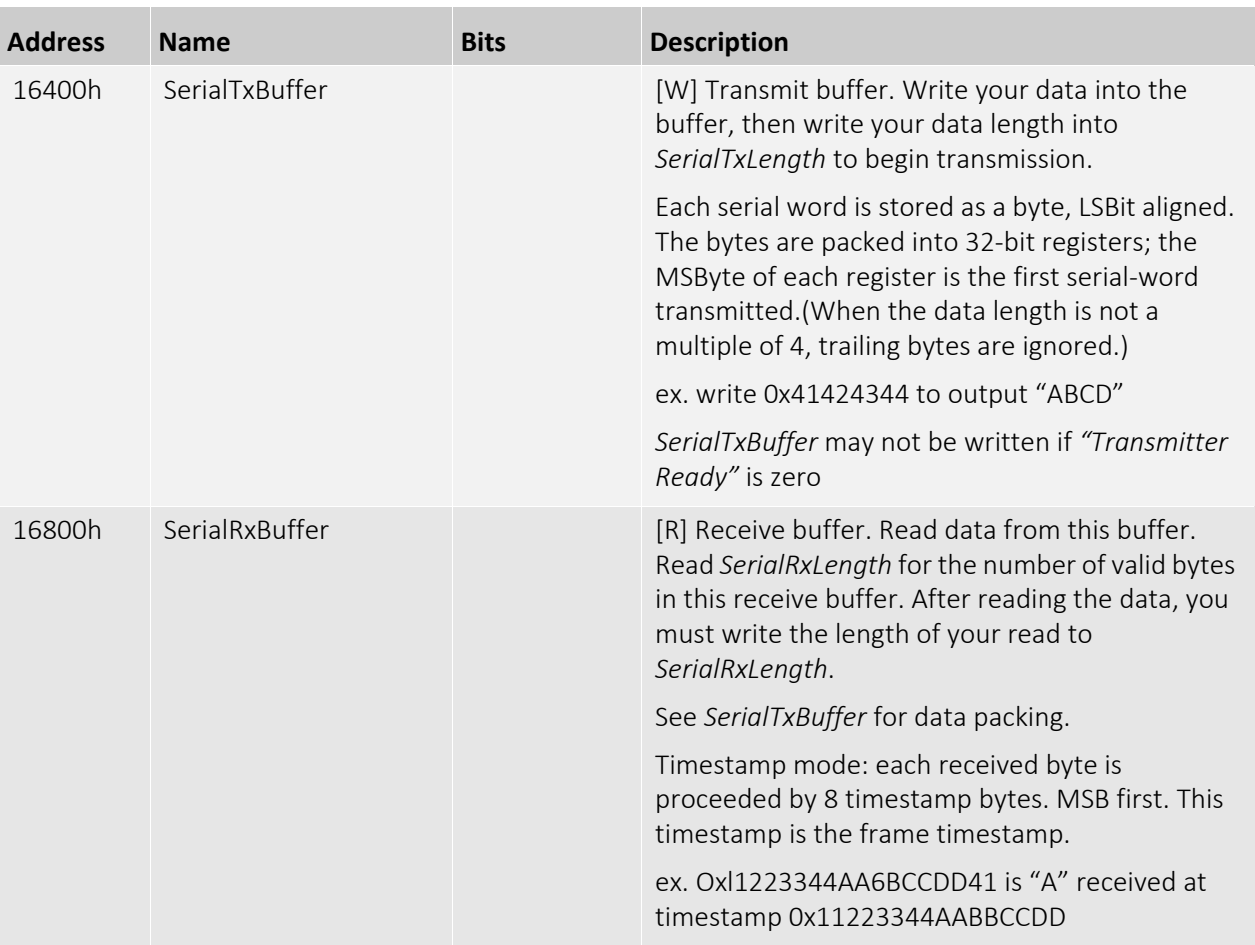

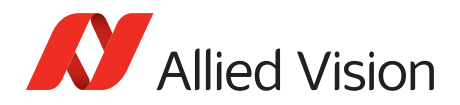

# Additional References

Technical manuals and GigE feature reference <https://www.alliedvision.com/en/support/technical-documentation>

For technical support, please contact [support@alliedvision.com.](mailto:support@alliedvision.com) For comments or suggestions regarding this document, please contact [info@alliedvision.com](mailto:info@alliedvision.com).

#### Disclaimer

Due to continual product development, technical specifications may be subject to change without notice. All trademarks are acknowledged as property of their respective owners. We are convinced that this information is correct. We acknowledge that it may not be comprehensive. Nevertheless, Allied Vision cannot be held responsible for any damage in equipment or subsequent loss of data or whatsoever in consequence of this document.

[For the latest version of this document, please visit the A](https://www.alliedvision.com/en/support/technical-documentation.html)llied Vision documentation website. Copyright © 2016 Allied Vision Technologies GmbH. All rights reserved.

This document was prepared by the staff of Allied Vision Technologies Canada ("Allied Vision") and is the property of Allied Vision, which also owns the copyright therein. All rights conferred by the law of copyright and by virtue of international copyright conventions are reserved to Allied Vision. This document must not be copied, or reproduced in any material form, either wholly or in part, and its contents and any method or technique available there from must not be disclosed to any other person whatsoever without the prior written consent of Allied Vision.